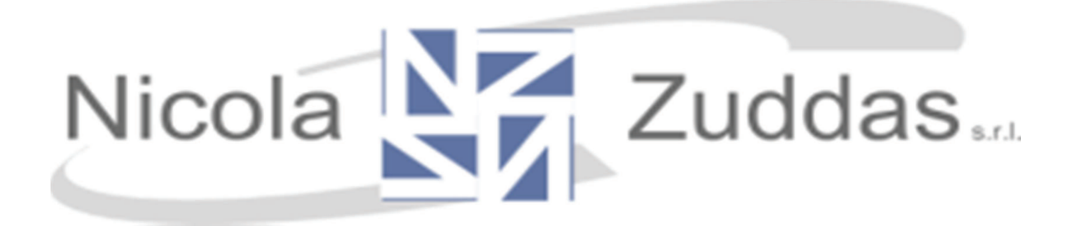

# Guida all'utilizzo del software

# ZetaSchool

## per i genitori

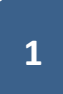

## Indice:

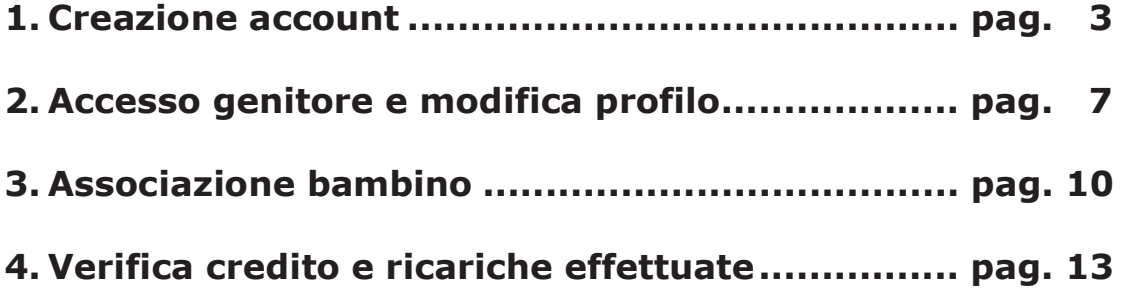

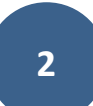

#### 1. Creazione account

Aprite il browser (Chrome, Firefox, Internet Explorer, ecc) e andate all'indirizzo http://mensa.comune.it

Si aprirà questa pagina web:

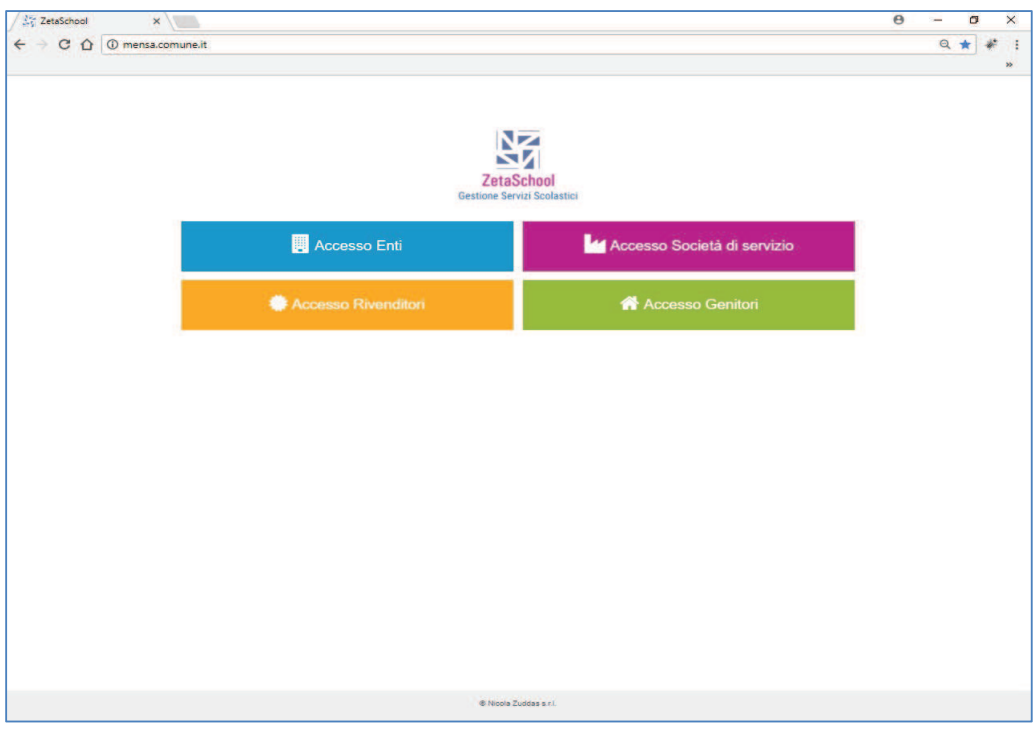

Cliccate su "Accesso Genitori" come mostrato dalla freccia

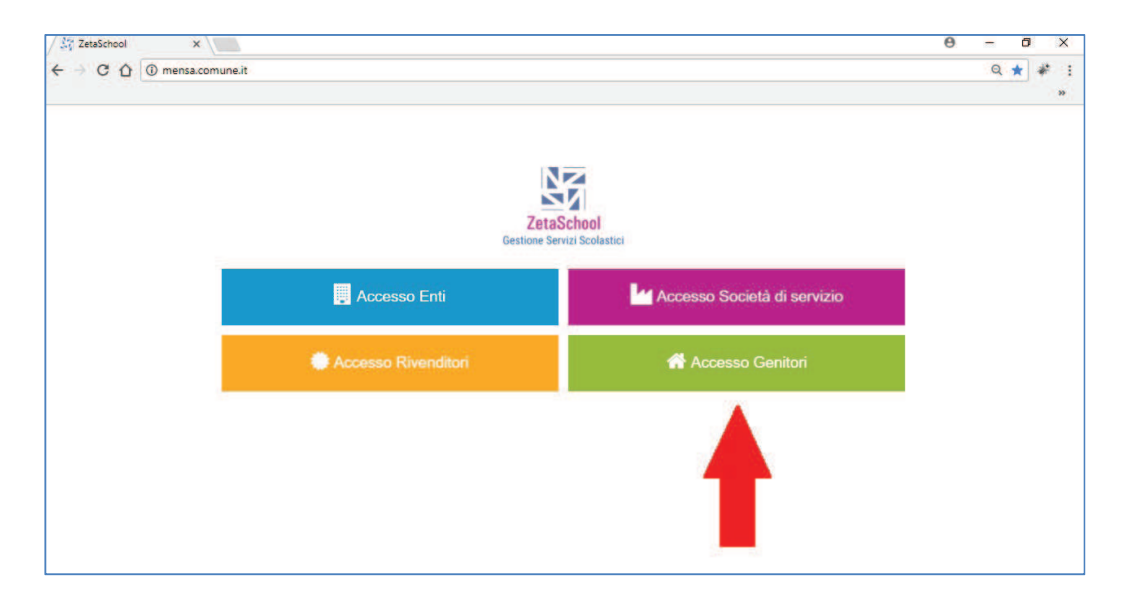

Nella nuova finestra cliccate su "Non sei ancora registrato?" e completate il form con i vostri dati come nell'esempio di seguito:

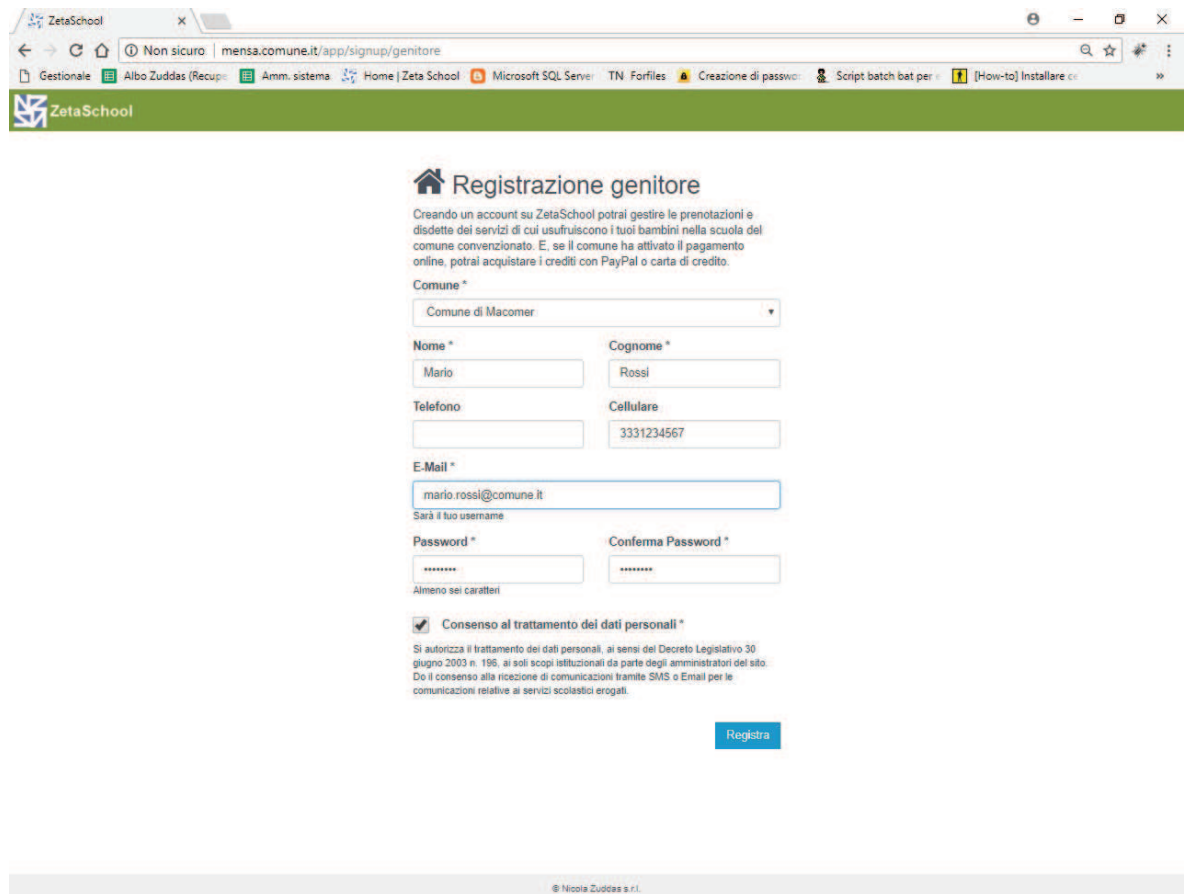

I campi contrassegnati con l'asterisco (\*) sono obbligatori. La mail sarà anche il nome utente che verrà utilizzato per i futuri accessi nel sistema.

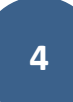

Premere "Registra" per completare il processo di registrazione utente. Una mail di conferma verrà inviata all'indirizzo che avete inserito.

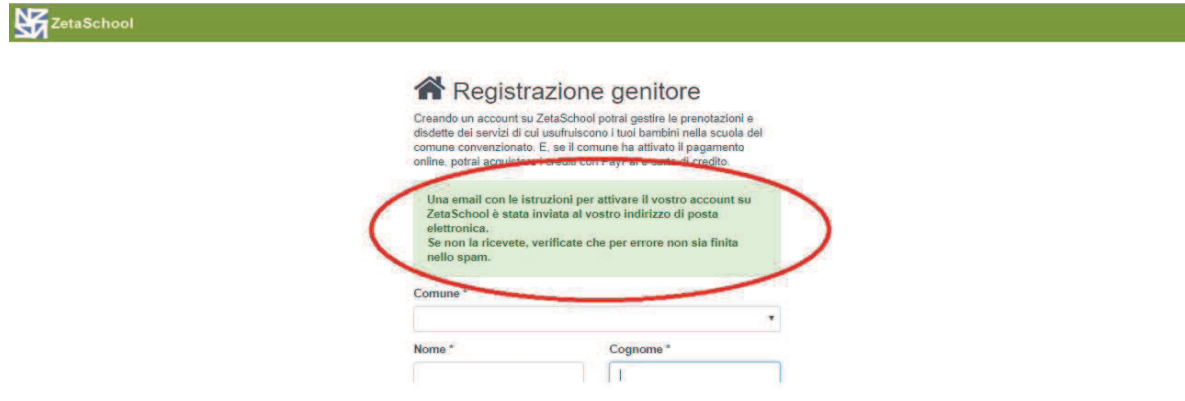

Per confermare l'attivazione dell'utenza appena creata dovete solo cliccare sul link presente nella mail di conferma

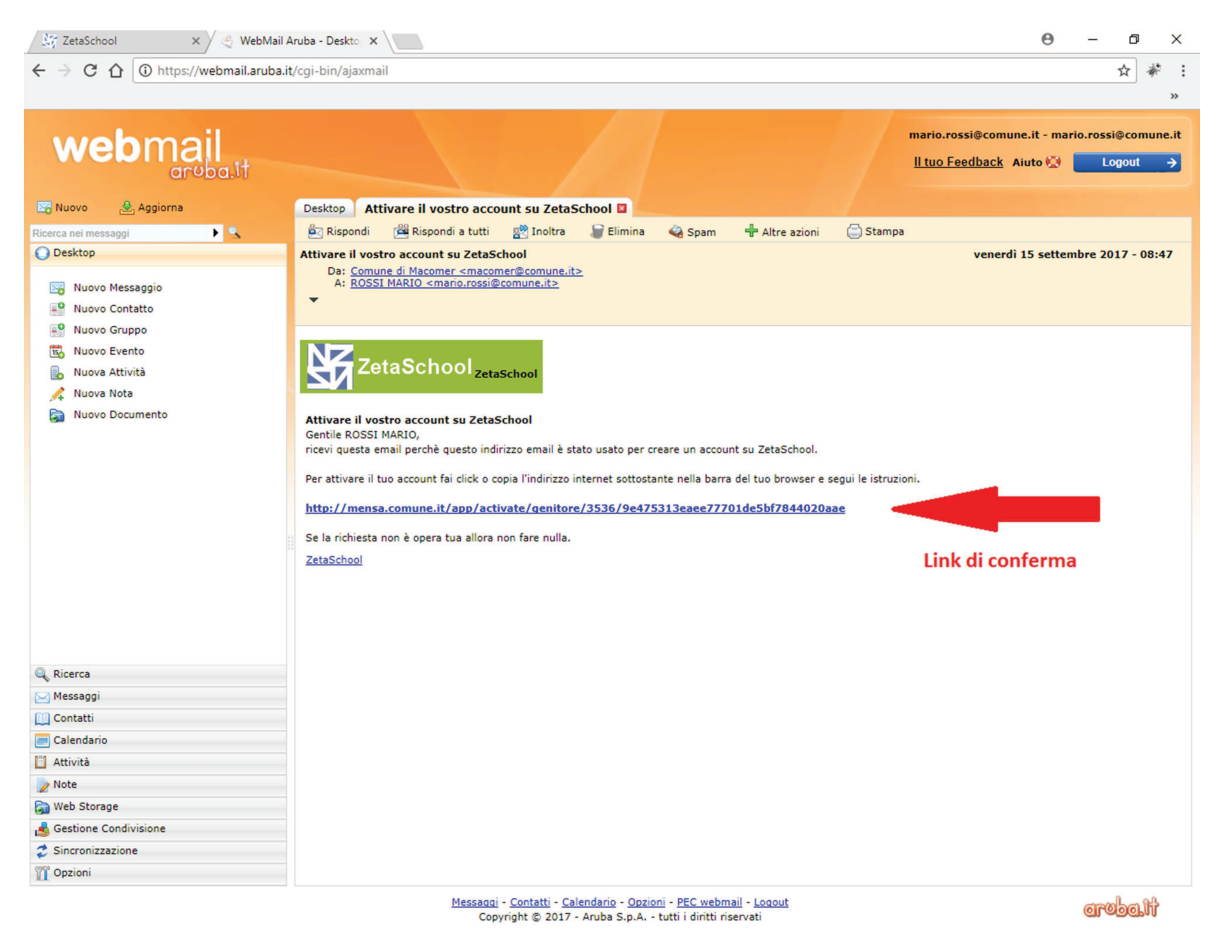

5

Una finestra sul vostro browser confermerà l'attivazione della vostra utenza.

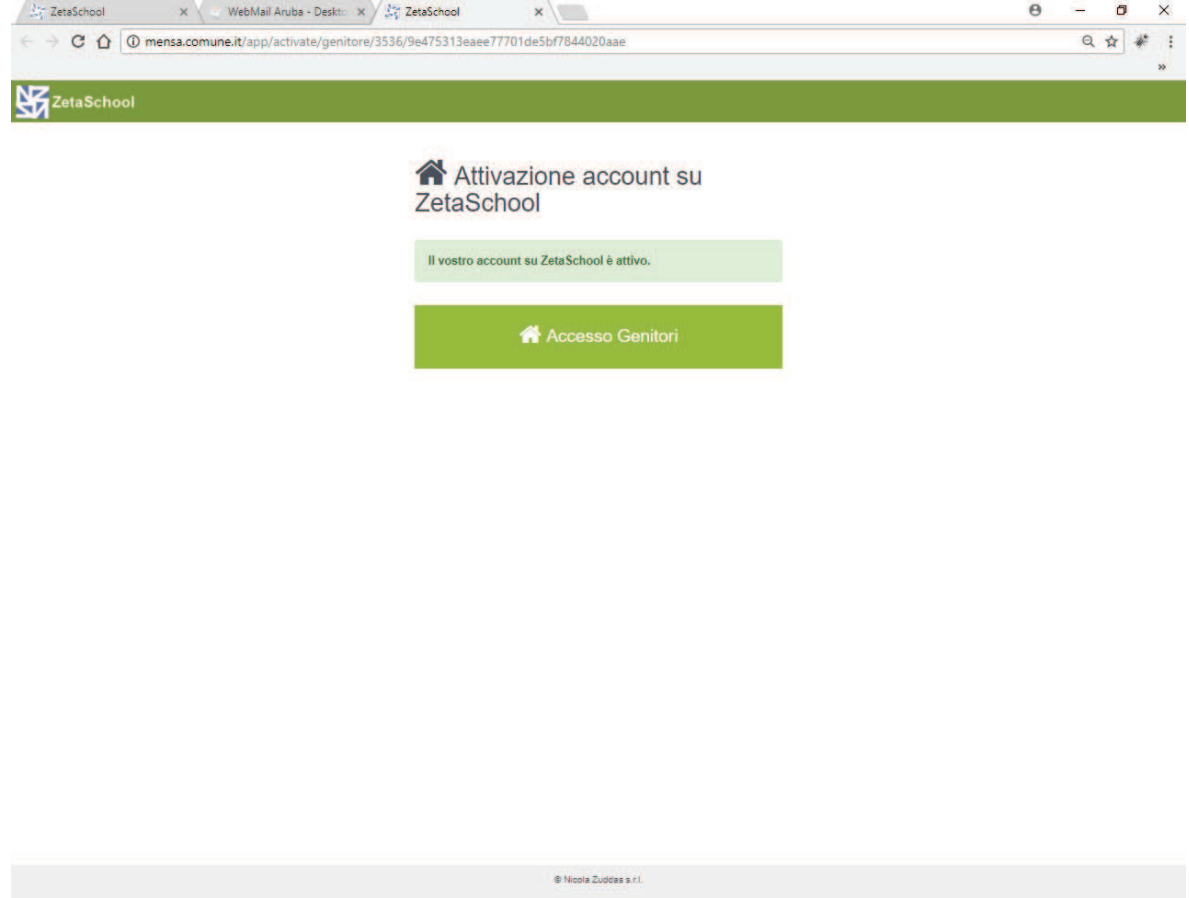

Da questo momento potrete utilizzare il software ZetaSchool per i servizi abilitati dal vostro Ente.

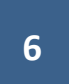

### 2. Accesso genitore

Una volta attivata l'utenza potrete entrare nel sistema inserendo lo username (la vostra mail di registrazione), la password e premendo il bottone "Accedi".

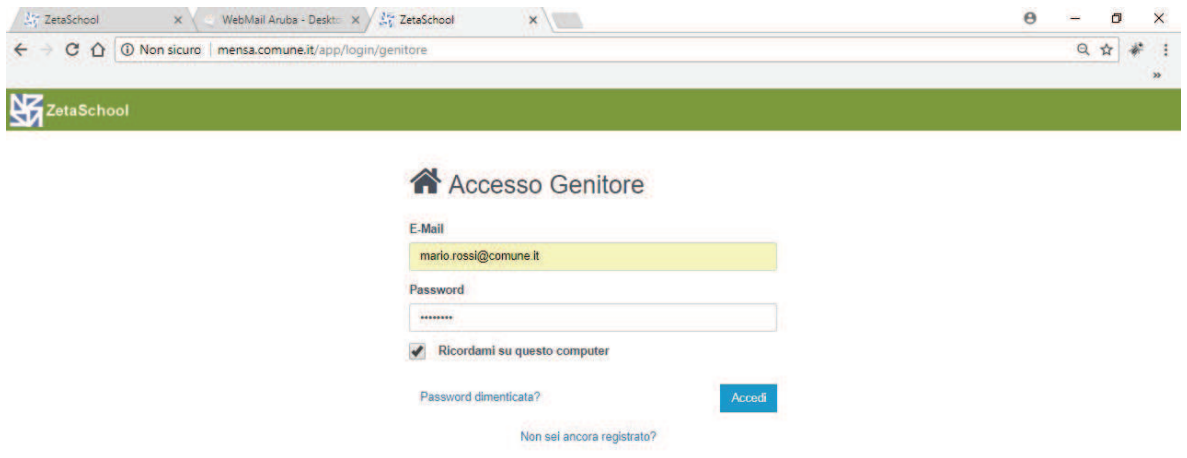

Nel caso doveste dimenticarvi la password, cliccate su "Password dimenticata?", verrà inviata una mail al vostro indirizzo per il reset della password.

Mettete la spunta su "Ricordami su questo computer" se volete i campi "E-mail" e "Password" siano compilati automaticamente dal secondo accesso in poi.

All'accesso nel sistema la schermata mostrata è quella della bacheca nella quale vengono mostrati i messaggi dell'Ente diretti a tutti i genitori o a genitori specifici.

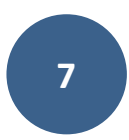

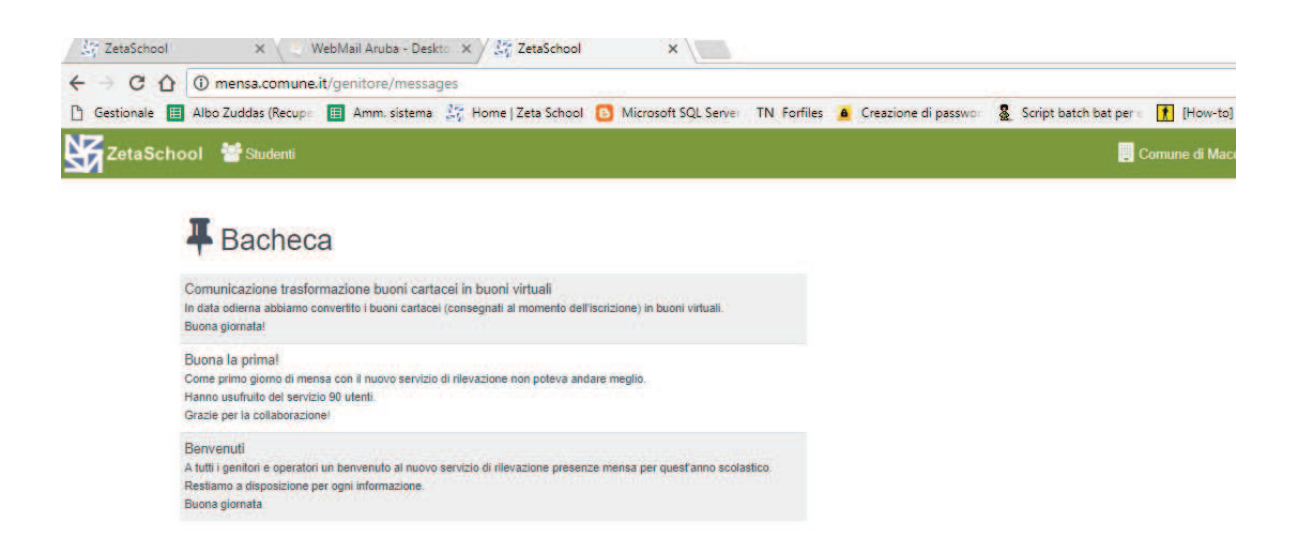

Per modificare il proprio profilo (ad es. modificare la password) cliccare in alto a destra

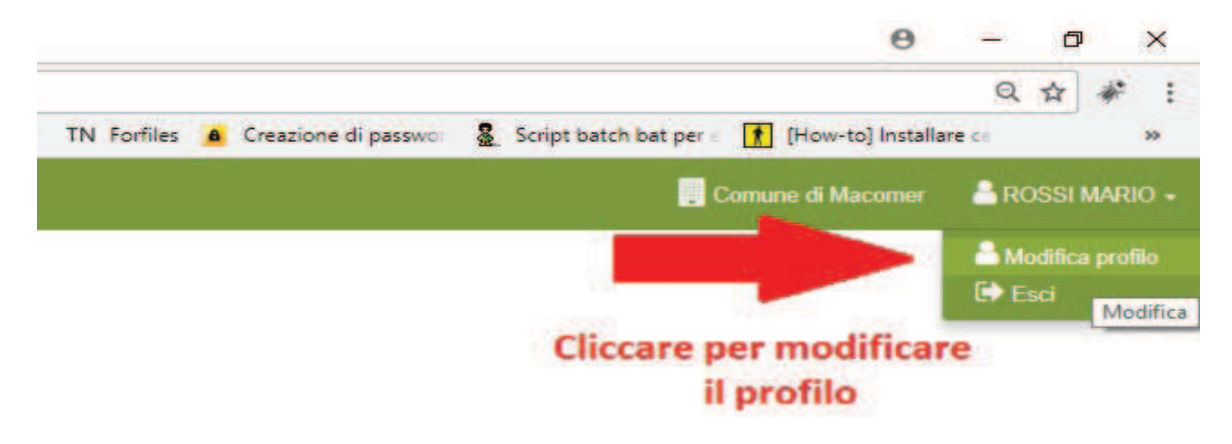

Nella schermata seguente modificate i dati che desiderate cambiare. Se non si vuole modificare la password lasciare il campo vuoto, verrà mantenuta la password attualmente impostata.

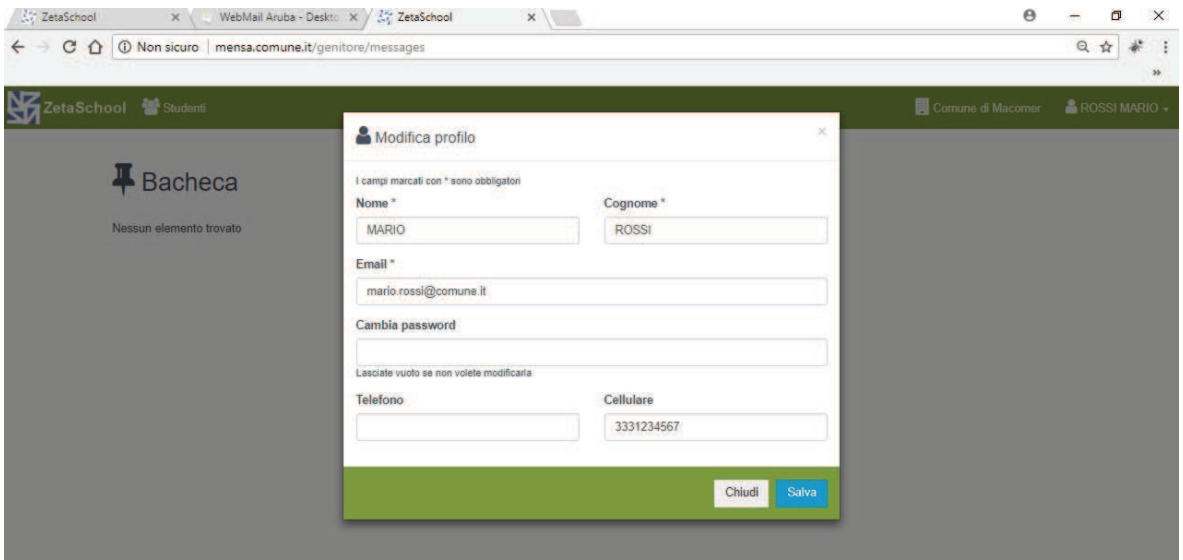